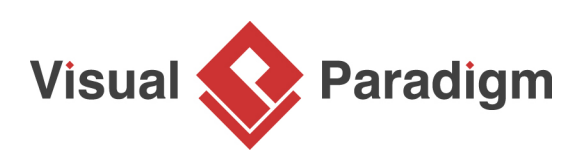

# **How to Merge Actors in Use Case Diagram?**

Written Date : December 15, 2011

Sometimes we accidentally make duplicate master [model elements](https://en.wikipedia.org/wiki/Unified_Modeling_Language). For example, we meant to have one [actor](https://en.wikipedia.org/wiki/Use_case#Actors) named manager. But inadvertently we ended up with two that are identically named. Perhaps you might have created one from a [use case diagram](https://en.wikipedia.org/wiki/Use_case_diagram) and another in a different use case diagram.

To fix it, we could merge the duplications into a single existing master actor. This tutorial will show you how.

Note: The example below is demonstrated using [Visual Paradigm.](https://www.visual-paradigm.com/)

## **Background Information**

Let's just say that we are going to begin with a [project file](http://knowhow.visual-paradigm.com/?p=1550) that contains 2 use case diagrams, **System Admin** and **Order Processing**. Between them, there are 2 actors both named **Manager**. And we will merge one into another to remove duplicates.

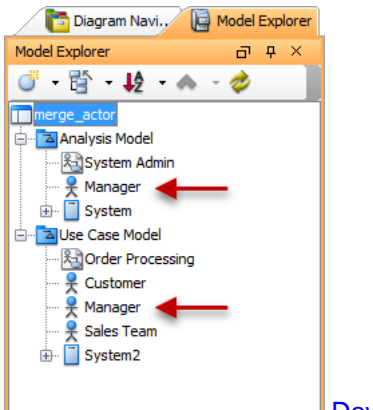

[Download sample project](https://cdn.visual-paradigm.com/tutorials/mergeactors_screenshots/resources/merge_actor.vpp)

More specifically we want to keep the actor (in the **Order Processing** diagram) as a master model element and make the other one (in the **System Admin** diagram) a copy of that.

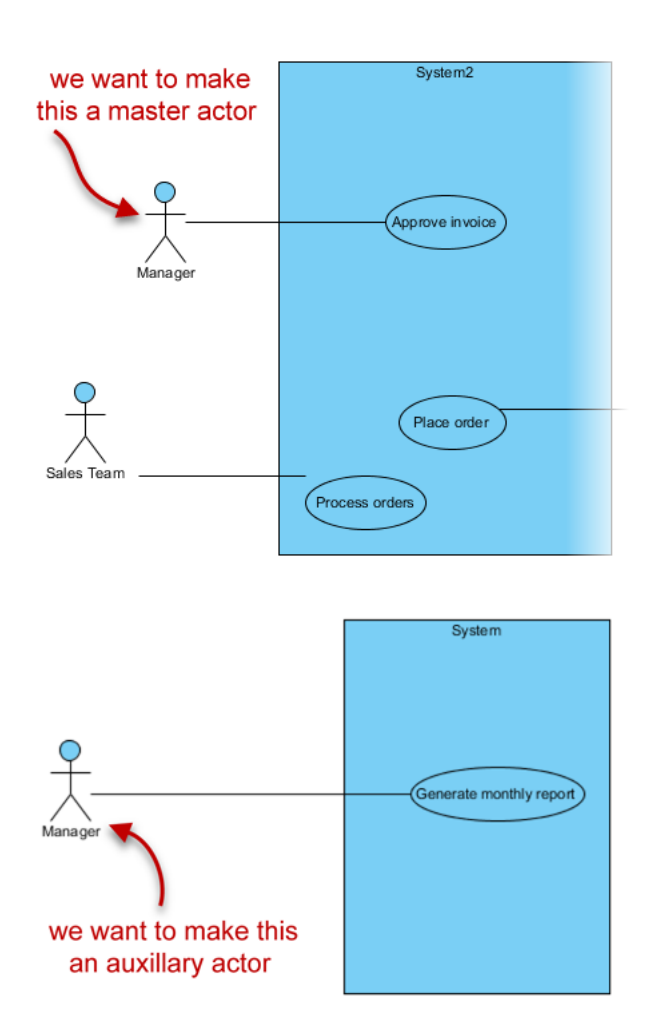

### **Steps to merge actors**

1. We'll begin with the actor from which we want to make an auxiliary actor. In the **System Admin** use case diagram, right-click on the actor named **Manager** and select **Related Elements > Merge to Model Element...**

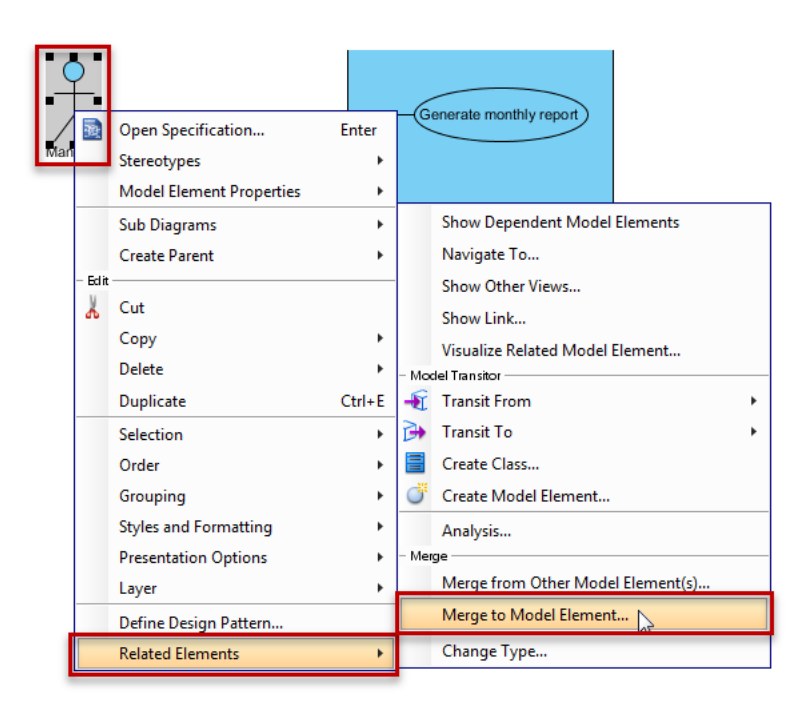

2. In the dialog box opened, we are going to select the actor (which will become the master model element) for the currently selected actor (which will become the auxiliary model element) to merge into.

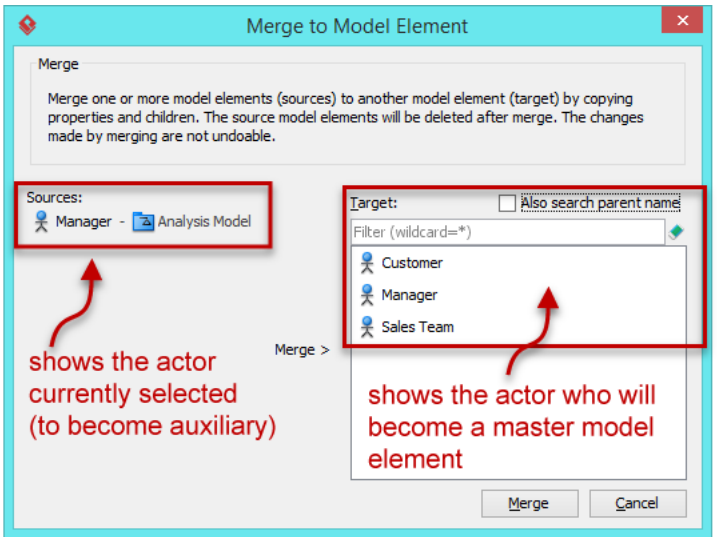

**Tips:** In case the target list is very long, you may want to apply filter to make it shorter.

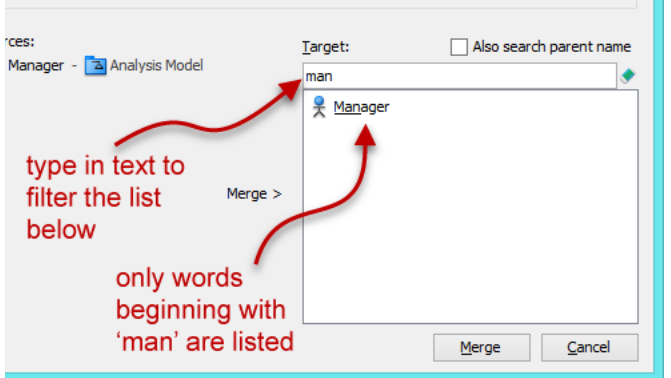

3. Select the master model element. Click **Merge**.

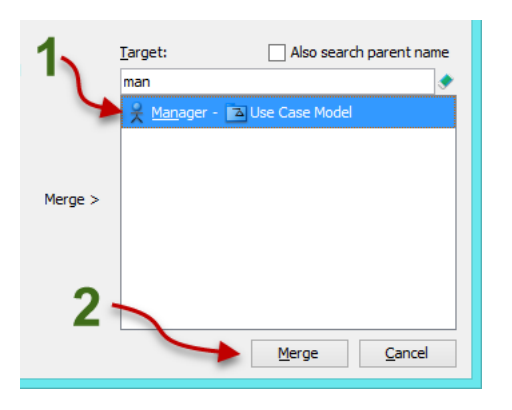

4. When prompted, click **Yes** to confirm the merge. Then you are done.

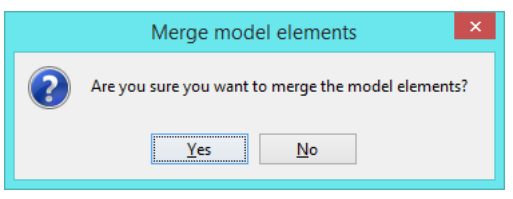

#### **What will you see after the merge?**

There are a few things that you might want to take notice of after the merge. They are:

1. You'll see the letter '**a**' if you place your mouse over or select an auxiliary model element.

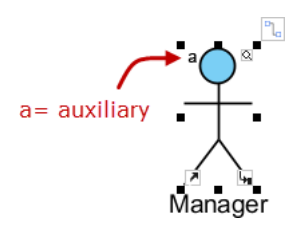

2. You'll see the letter 'M' if you place your mouse over or select a master model element.

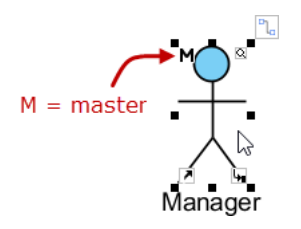

3. If you go to the **Model Explorer**, you'll see that the duplicate actor "Manager" having been removed after the merge.

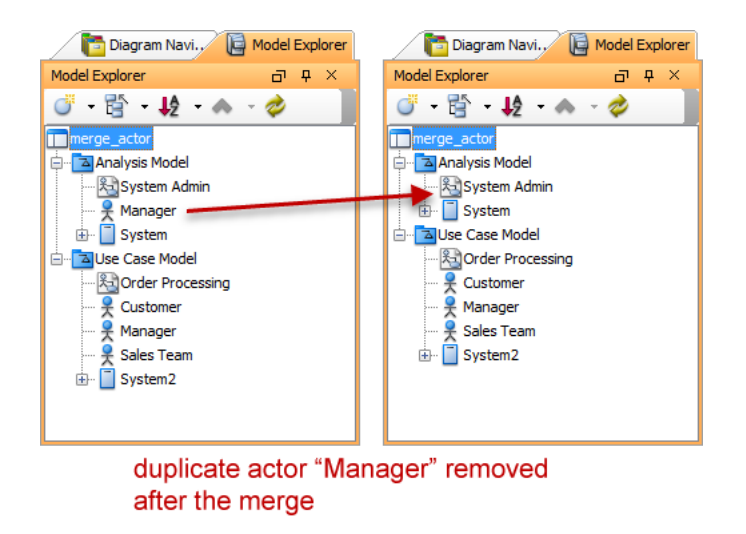

#### **What does it mean when you are an auxiliary model element?**

If you change the name of an auxiliary model element (e.g. from "Manager" to "Sales Manager"), you are actually updating the master model element too or vice versa.

The master model element controls the placement. For example, if you drag a master model element (e.g. actor) into a package on a diagram, you will see it in the **Model Explorer** under the package. But if you drag an auxiliary into a package instead, the model element won't be placed under the package.

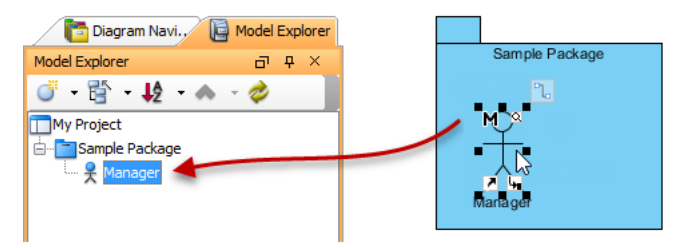

After moving Manager (a master model element) into the package on the diagram, it gets placed under Sample Package in the Model Explorer too.

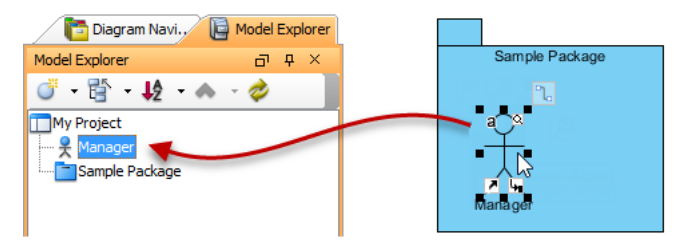

After moving Manager (a auxiliary model element) into the package on the diagram, it doesn't gets placed under Sample Package in the Model Explorer.

The master model element controls the 'life' of a model element. When you delete a master model element, you will be asked to confirm the deletion. If you delete an auxiliary, you won't be prompted.

Related Links

- [Watch YouTube version of this tutorial](https://www.youtube.com/watch?v=fg3NxWJKCDs)
- [How to Model Permissions on Use Case for Actors](http://knowhow.visual-paradigm.com/?p=3993)
- [Grouping Generalizations by Creating A Generalization Set](http://knowhow.visual-paradigm.com/?p=2771)
- [Organizing works with model](https://www.visual-paradigm.com/support/documents/vpuserguide/26/1285_organizingwo.html)

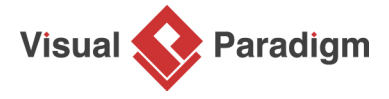

[Visual Paradigm home page](https://www.visual-paradigm.com/) [\(https://www.visual-paradigm.com/\)](https://www.visual-paradigm.com/)

[Visual Paradigm tutorials](https://www.visual-paradigm.com/tutorials/) [\(https://www.visual-paradigm.com/tutorials/\)](https://www.visual-paradigm.com/tutorials/)